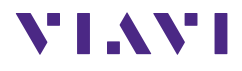

# **FBP-HD4i/HD4iP und OLP-82/82P SmartClass™ Fiber**

## **Kurzbedienungsanleitung**

22002195-003 2022.11 **Deutsch** 

Bitte richten Sie alle Anfragen an Ihre lokale Viavi Vertretung. Die Adressen sind zu finden unter: www.viavisolutions.com/de-de/kaufen/vertriebskontakt

#### **Copyrights**

Dieses Produkt oder Teile davon basieren auf Empfehlungen und/oder Normen der Normungsabteilung der International Telecommunication Union – ITU-T und/oder des European Telecommunications Standards Institute – ETSI. Diese Empfehlungen und Normen unterliegen den Urheberrechten dieser Organisationen. Es ist nicht gestattet, ITU-T-Empfehlungen oder ETSI-Normen ohne vorherige schriftliche Genehmigung der ITU-T und/oder des ETSI ganz oder teilweise zu kopieren und/oder an Dritte weiterzugeben.

#### **Copyright**

© Copyright 2022 Viavi Solutions Inc. Alle Rechte vorbehalten. Viavi und das Viavi Logo sind Marken der Viavi Solutions Inc. Alle anderen Marken und eingetragenen Marken sind das Eigentum ihrer jeweiligen Inhaber.

Viavi Solutions Deutschland GmbH Arbachtalstraße 5, D-72800 Eningen u. A.

Bestellnummer: 22002195-003 Ausgabe: 2022.11 Vorherige Ausgabe: -.-

#### **Hinweis:**

Änderungen der technischen Daten, Bezeichnungen und Lieferinformationen sind jederzeit möglich.

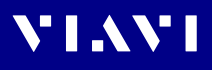

## **INHALTSVERZEICHNIS**

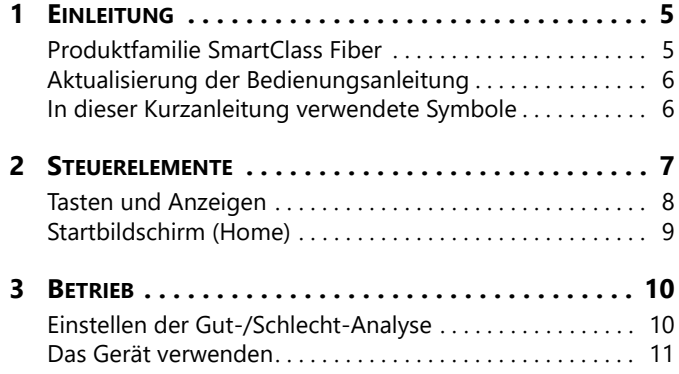

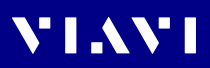

# **VIAVI**

# <span id="page-4-0"></span>**1 EINLEITUNG**

# <span id="page-4-1"></span>**Produktfamilie SmartClass Fiber**

Die Produktfamilie SmartClass Fiber von VIAVI ist die nächste Generation handgeführter optischer Testlösungen zum Prüfen, Testen, Zertifizieren und Speichern in einem einzigen Gerät. Die Geräte ermöglichen ein intelligentes und schnelleres Arbeiten und enthalten alle Funktionen, auf die sich Techniker täglich verlassen müssen, um ihren Kunden erstklassige und zuverlässige Netzwerke zu gewährleisten.

Die Produktfamilie SmartClass Fiber umfasst folgende Geräte:

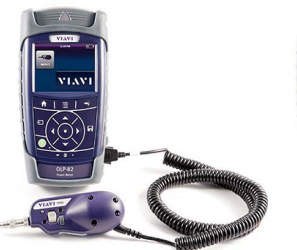

**HD4i** Digitaler Handtester mit Bildschirmanzeige

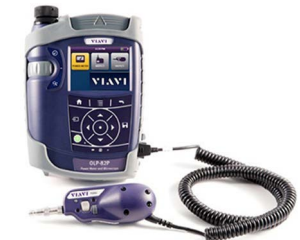

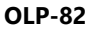

Digitaler Handtester mit Bildschirmanzeige und Messung des optischen Leistungspegels

#### **Hauptmerkmale und Funktionen**

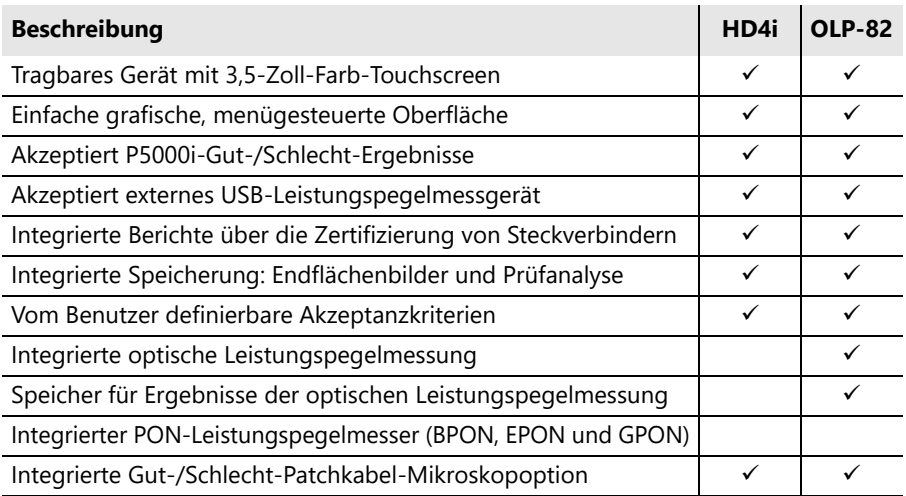

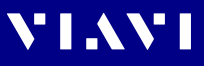

Diese Kurzanleitung befasst sich mit den Produkten HD4i und OLP-82. Informationen über weitere VIAVI Glasfaserprüfgeräte finden Sie auf www.viavisolutions.com

## <span id="page-5-0"></span>**Aktualisierung der Bedienungsanleitung**

Wenn zu Funktionen Ihres Geräts die Bedienungsanleitung fehlt, besuchen Sie bitte die VIAVI Webseite, um zu prüfen, ob zusätzliche Informationen verfügbar sind.

#### **Herunterladen der aktuellen Bedienungsanleitung:**

- **1.** Besuchen Sie die VIAVI Webseite: [www.viavisolutions.com.](https://www.viavisolutions.com)
- **2.** Suchen Sie nach **HD4i** oder **OLP-82**.
- **3.** Öffnen Sie den Download-Bereich und laden Sie die Bedienungsanleitung herunter, falls vorhanden.

### <span id="page-5-1"></span>**In dieser Kurzanleitung verwendete Symbole**

In dieser Anleitung werden die folgenden Zeichenformate verwendet:

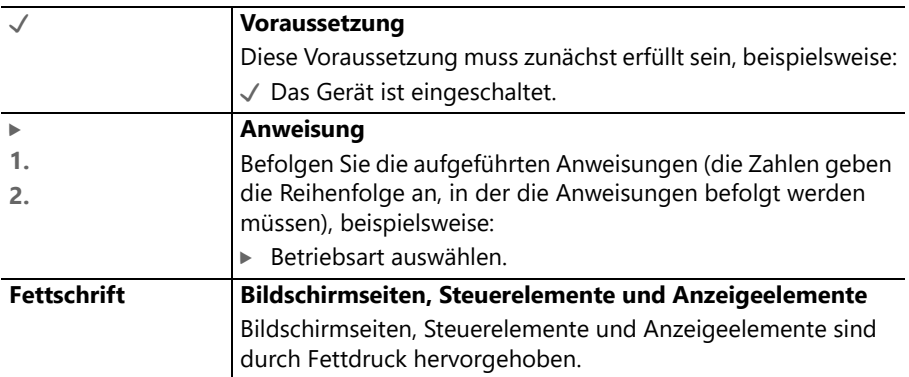

# <span id="page-6-0"></span>**STEUERELEMENTE**

**VIAVI** 

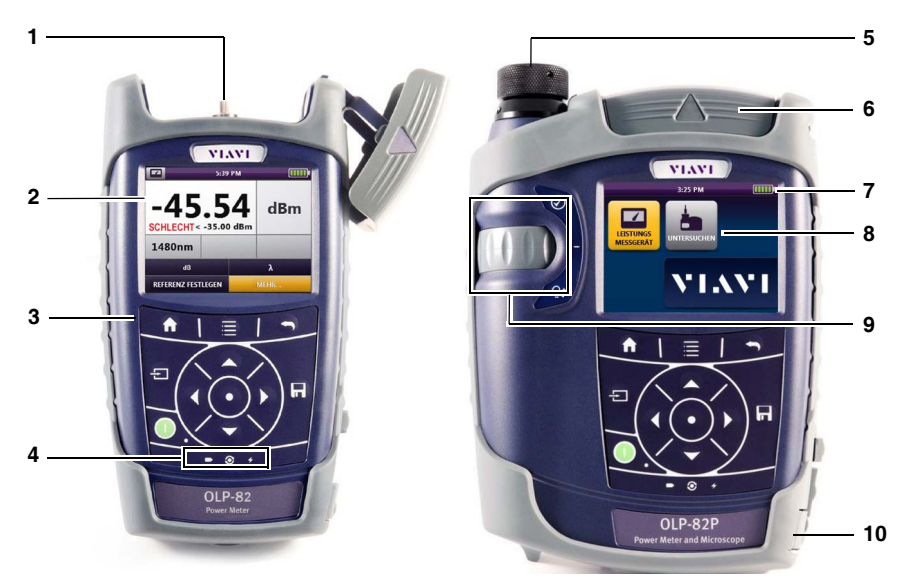

**mit Patchcord-Mikroskop (PCM)**

- Steckverbinderschnittstelle (nur OLP-82/82P)
- 3,5-Zoll-Touchscreen
- Tastenfeld
- LED-Anzeigen
- Patchcord-Mikroskop (PCM) mit FMAE-Adapter (nur HD4iP und OLP-82P)
- Prüfkopfabdeckung (nur OLP-82/82P)
- Anzeige der Batteriebetriebsdauer
- Grafische Menüoberfläche
- PCM-Steuerelemente (Schärfeneinstellung, automatische Gut-/Schlecht-Analyse, Vergrößerungseinstellung)
- 2x USB2-Schnittstellen, 1x Mikro-USB-Schnittstelle, Anschluss externe Stromversorgung

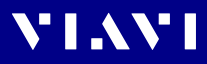

# <span id="page-7-0"></span>**Tasten und Anzeigen**

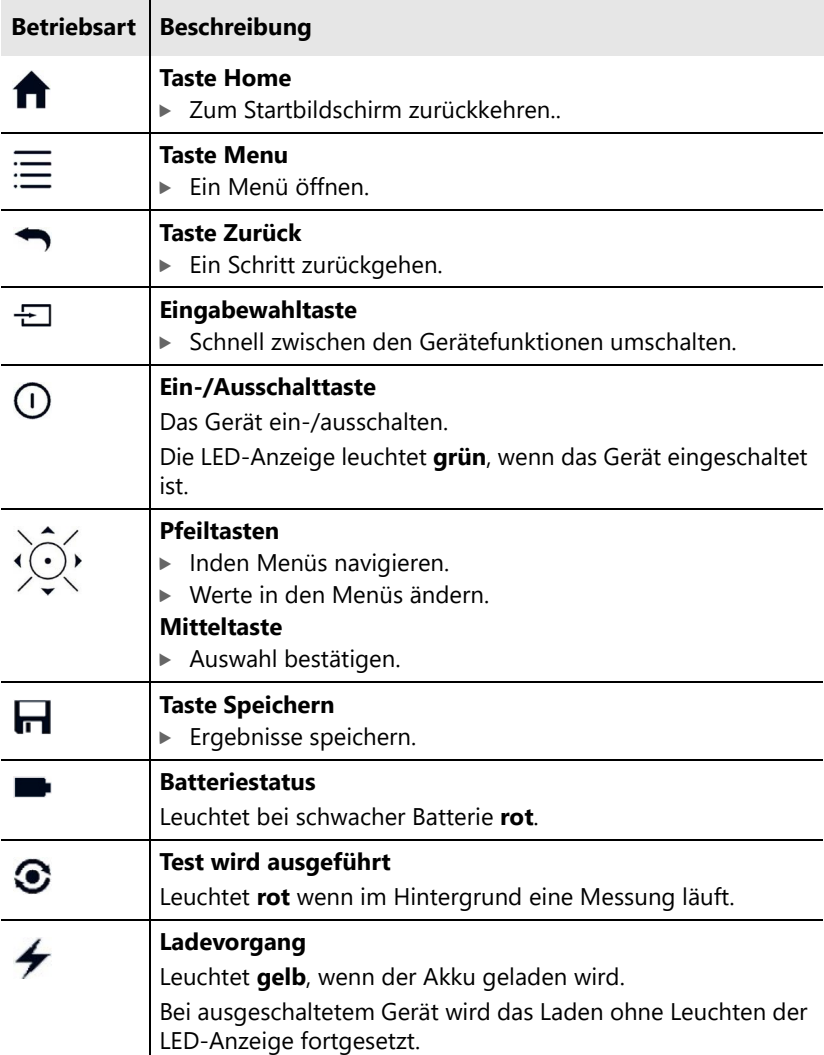

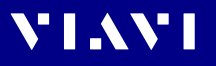

# <span id="page-8-0"></span>**Startbildschirm (Home)**

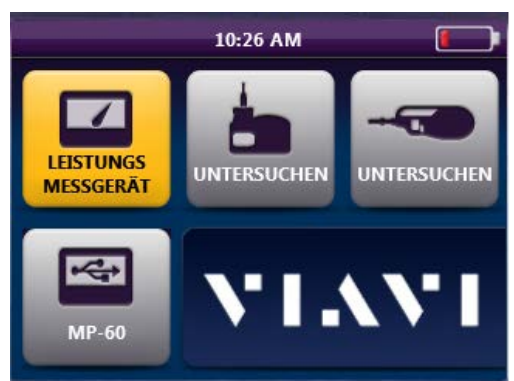

Fig. 1: OLP-82P-Startbildschirm mit über USB angeschlossener P5000i-Sonde und USB-OPM der MP-Serie

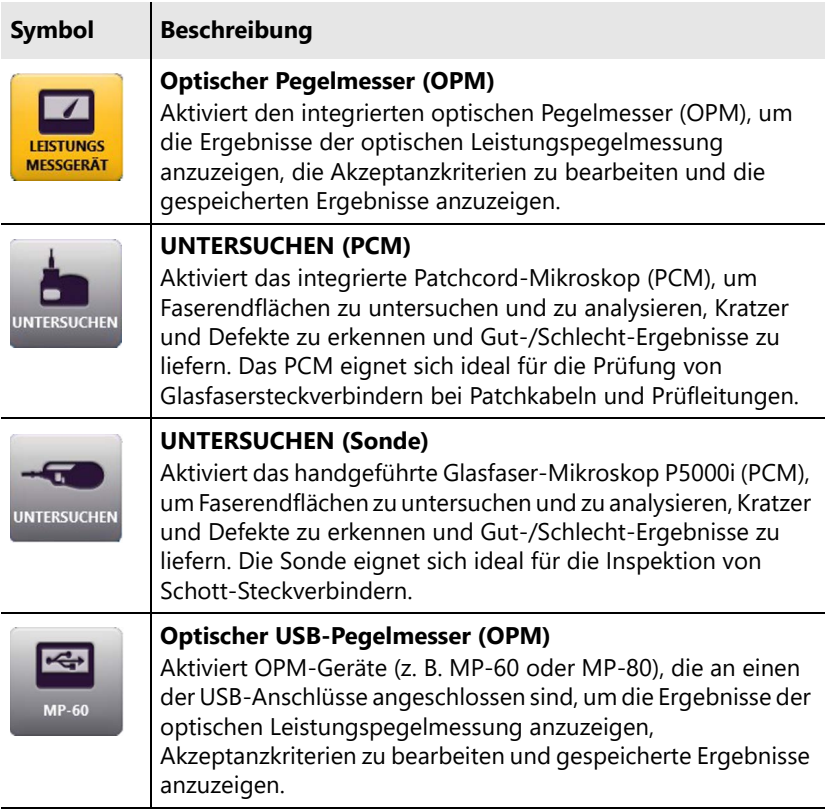

# <span id="page-9-0"></span>**3 BETRIEB**

# <span id="page-9-1"></span>**Einstellen der Gut-/Schlecht-Analyse**

### **Akzeptanzkriterien auswählen**

#### **Untersuchen (Sonde)**

- **1.** Anwendung **UNTERSUCHEN (Sonde)** öffnen.
- UNTERSUCHEI
- 2. Taste  $MENU \equiv \text{drücken}.$
- **3. PROFILE** wählen (gewünschtes Profil aus der Liste auswählen).
- **4. Spitze** wählen (aus der Liste auswählen).

### **Untersuchen (PCM)**

- **1.** Anwendung **UNTERSUCHEN (PCM)** öffnen
- **UNTERSUCHE**
- 2. Taste **MENU**  $\equiv$  drücken.
- **3. PROFILE** wählen *(*gewünschtes Profil aus der Liste auswählen).

### **OPM Gut-/Schlecht-Schwellenwerten einstellen**

- $\vee$  Wellenlängen werden in dBm gemessen.
- **1.** Anwendung **LEISTUNGSMESSGERÄT** öffnen.
- **2. MEHR... > WELLENLÄNGENTABELLE BEARBEITEN** öffnen und eine Wellenlänge aus der Liste auswählen.
- **3.** Taste **MENU** <u>id</u> drücken.
- **4. GRENZWERT EINGEBEN** öffnen und mit der numerischen Tastatur den gewünschten Grenzwert in dBm eingeben.
- **5.** Taste **OK** drücken.
- **6.** Schritte 4 7 mit allen gewünschten OPM-Wellenlängen wiederholen.
- **7.** Nur die Kästchen der Wellenlängen aktivieren, die Sie verwenden möchten.

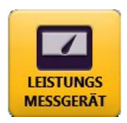

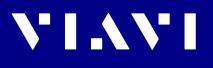

### <span id="page-10-0"></span>**Das Gerät verwenden**

Dieses SmartClass Fiber Gerät führt den Benutzer schrittweise in einem korrekten Prüf-Workflow durch die Anwendung und ermöglicht so schnell und einfach zu prüfen, zu testen, zu zertifizieren und Ergebnisse zu speichern.

#### **Starten auf dem Home-Bildschirm**

#### **1. Endflächen der Patch-/Prüfkabel prüfen:**

- **a.** Taste  $\rightarrow$  drücken, um das Patchcord-Mikroskop (PCM) zu aktivieren.
- **b.** Ende **A** des Patch-/Prüfkabels mit dem PCM prüfen.
- **c.** Taste [**TEST**] auf dem PCM drücken.
- **d.** Taste **d** drücken, um das Ergebnis zu speichern (falls erforderlich).
- **e.** Ende **A** zum OPM-Anschluss bewegen.
- **f.** Ende **B** des Patch-/Prüfkabels mit dem PCM prüfen.
- **g.** Taste [**TEST**] auf dem PCM drücken.
- h. Taste **d** drücken, um das Ergebnis zu speichern (falls erforderlich).
- **i.** Ende **B** am PCM belassen.

#### **2. Endfläche des Schott-Steckverbinders prüfen:**

- **a.** Taste  $\overline{\div}$  drücken, um das Sondenmikroskop zu aktivieren.
- **b.** Endfläche des Schott-Steckverbinders mit dem Sondenmikroskop prüfen.
- **c.** Taste [**TEST**] auf der Sonde drücken.
- d. Taste **d** drücken, um das Ergebnis zu speichern.
- **e.** Ende **B** des Patch-/Prüfkabels in den Schottanschluss stecken.

#### **3. Optischen Leistungspegel messen:**

- **a.** Taste  $\leftarrow$  drücken, um zum OPM zu wechseln.
- **b.** Die gewünschte Wellenlänge wählen. *Der OPM-Wert wird auf dem Bildschirm angezeigt).*
- **c.** Taste **d** drücken, um das Ergebnis zu speichern.
- **d.** Bei Bedarf diese Schritte mit anderen Wellenlängen wiederholen.

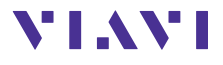

North America Latin America China Grinia<br>Germany

+1 844-468 4284 +1 954 688 5660 +86 21 6859 5260 +49 7121 86 0

Die in diesem Dokument enthaltenen Produktspezifikationen und Produktbeschreibungen können ohne vorherige Ankündigung geändert werden. © 2022